# **Configurazione manuale di Mozilla Thunderbird 3.1 per Uniba da casa.**

**Thunderbird** è il client di posta elettronica open source (completamente gratuito) multipiattaforma sviluppato dal team di **Mozilla**.

- **1.**Dopo aver installato Mozilla Thunderbird, avviarlo ed effettuare le seguenti operazioni per aggiungere un account di posta elettronica Uniba.
- **2.** Dalla barra dei menù in alto, scegliere → Strumenti e poi → Impostazioni **account**<br> **a** Cartelle locali - Mozilla Thunderbird

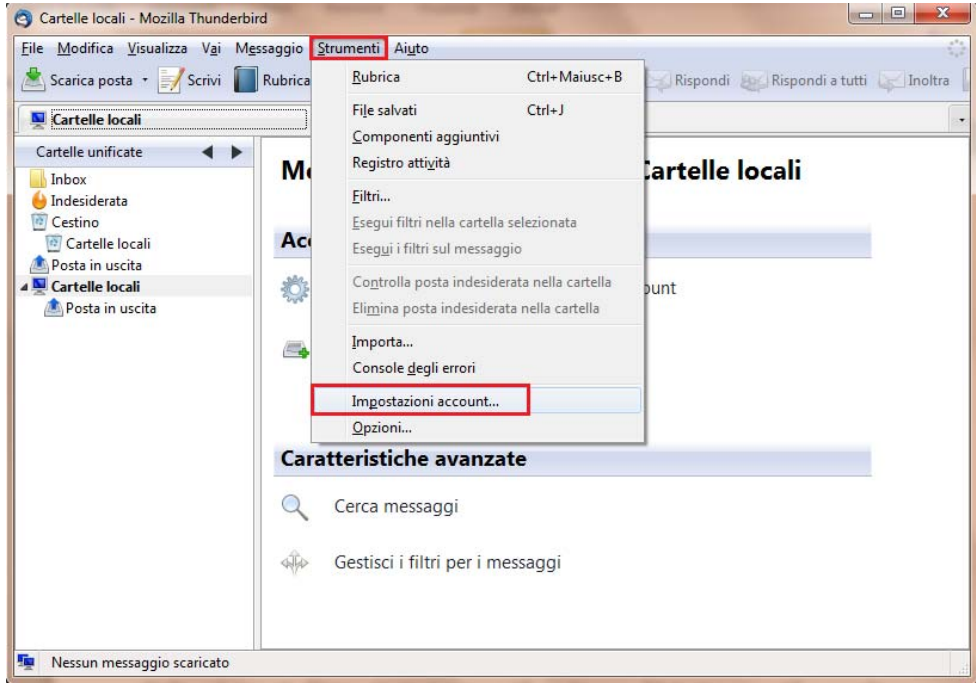

**3.** Nella schermata "Impostazioni account", andare su "Azioni account" e scegliere >Aggiungi account di posta

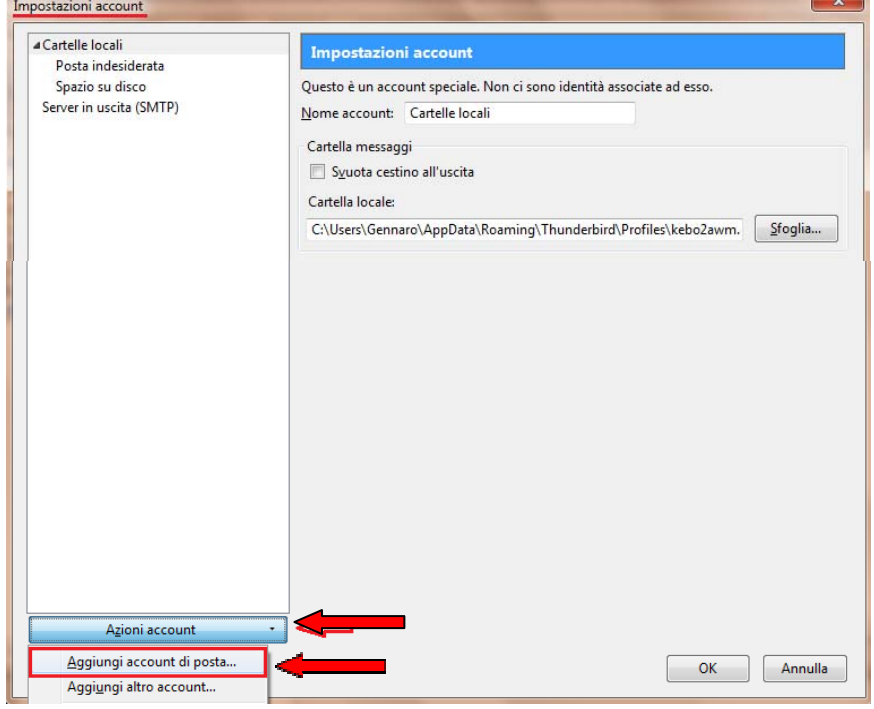

**4.** Inserire i dati ricevuti per la configurazione del proprio account di posta Uniba Æ**Continua**

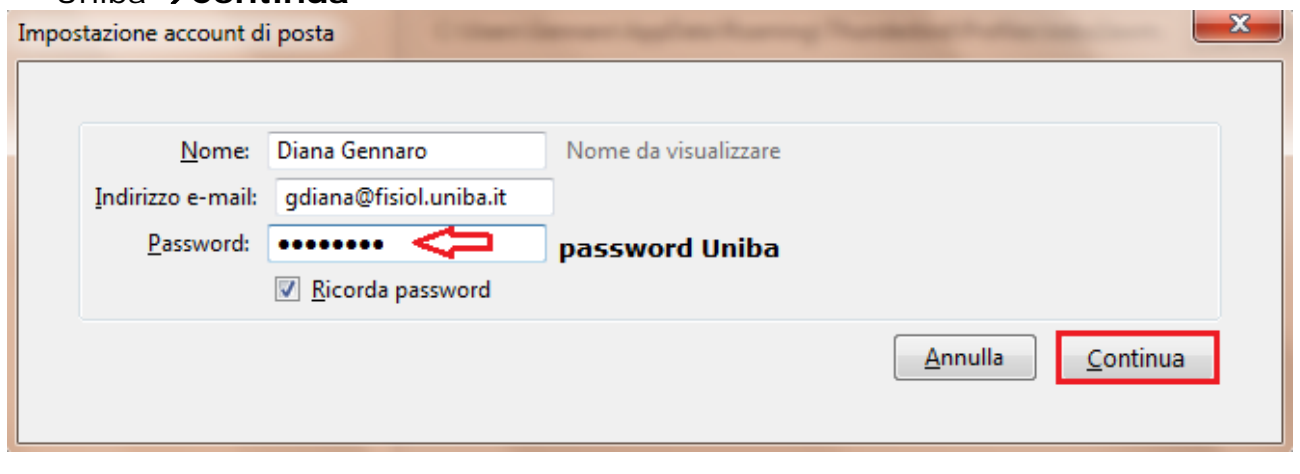

**5.** Thunderbird cerca di utilizzare il processo automatizzato per creare il tuo account utilizzando il database di Internet Service Provider (ISP) che possiede Mozilla per ottenere le impostazioni dell'account. Noi dobbiamo procedere a **creare l'account manualmente**, quindi blocchiamo la ricerca cliccando su →Interrompi

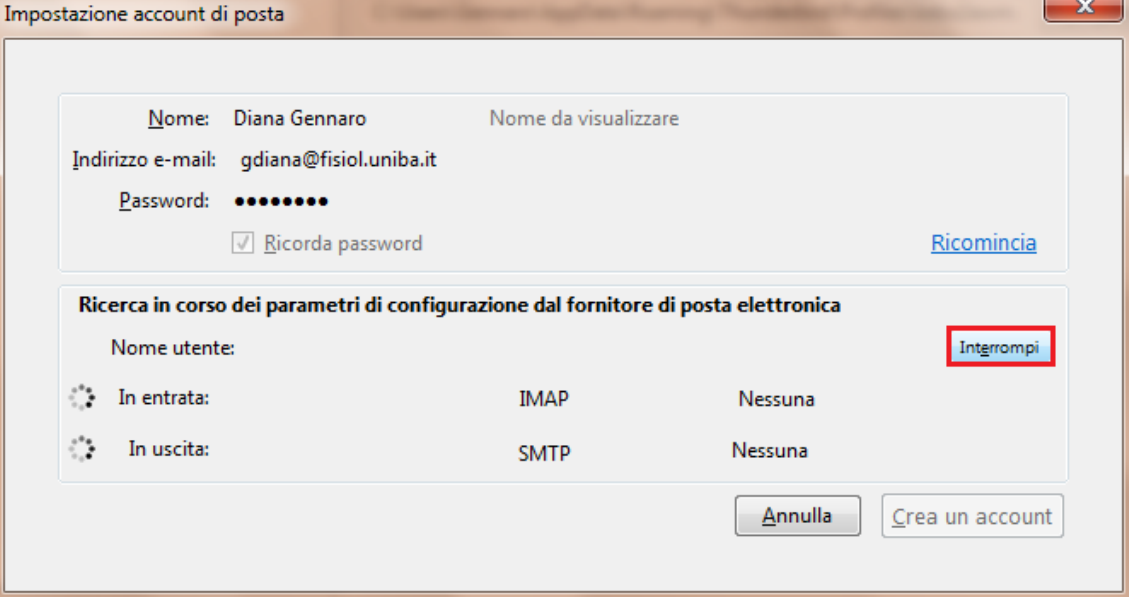

- **6.** Inserire i dati per la posta Uniba **"In entrata" (POP)** e quella **"In uscita" (SMTP)** come sotto riportati e visualizzati, facendo attenzione a verificare l'esattezza dei dati inseriti.
	- **Nome:** Inserire il nome da visualizzare
	- **Indirizzo e-mail:** inserire quello Uniba
	- **Password:** inserire la password Uniba
	- Selezionare" Ricorda password"
	- **"Nome utente":** quello fornito da Uniba
	- **In entrata:** >mail.uniba.it >POP >Porta:995 >SSL: SSL/TLS
	- **In uscita:** >smtp.uniba.it >SMTP >Porta:25 >STARTTLS

#### **7.** Cliccare su →Impostazione manuale

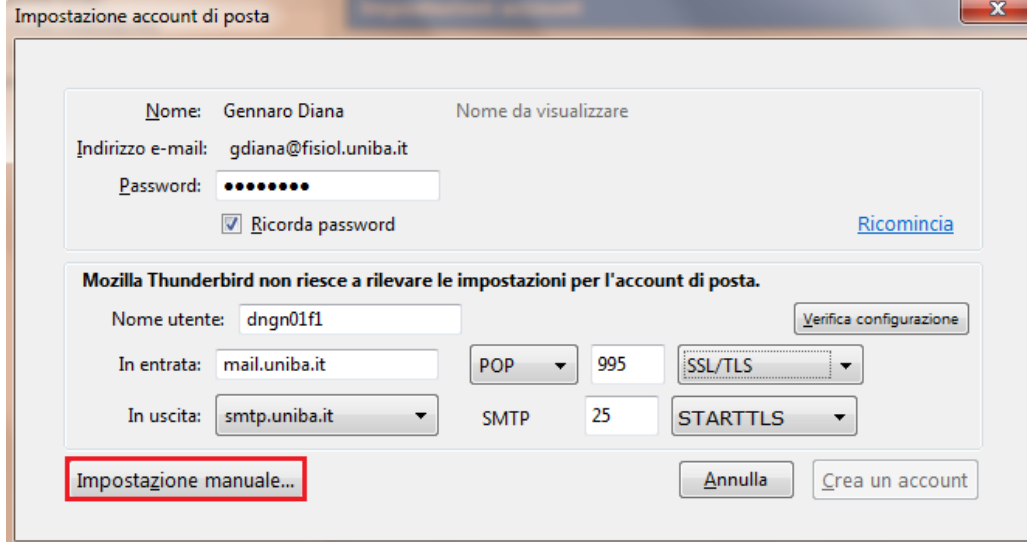

**8.** Nella finestra che si apre, andare nel menù a sinistra e verificare le impostazioni per l'account Uniba creato e inserire nei campi rimasti vuoti (solo dove necessario) Æ**Nome: >Indirizzo e-mail: >Indirizzo per risposte: >Organizzazione:** è facoltativo, gli altri campi lasciarli vuoti.

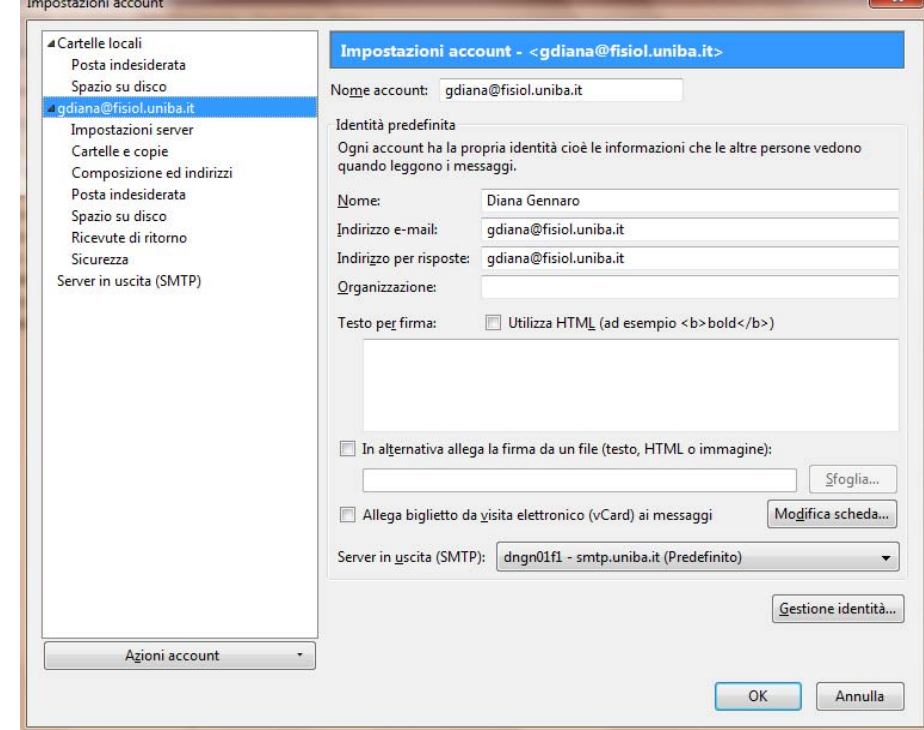

**9.** Andare in **"Impostazioni server"** e anche in questa schermata verificare se i dati inseriti sono corretti, come sotto riportati. **N.B.** a **"Nome utente"** inserire quello fornito da Uniba.

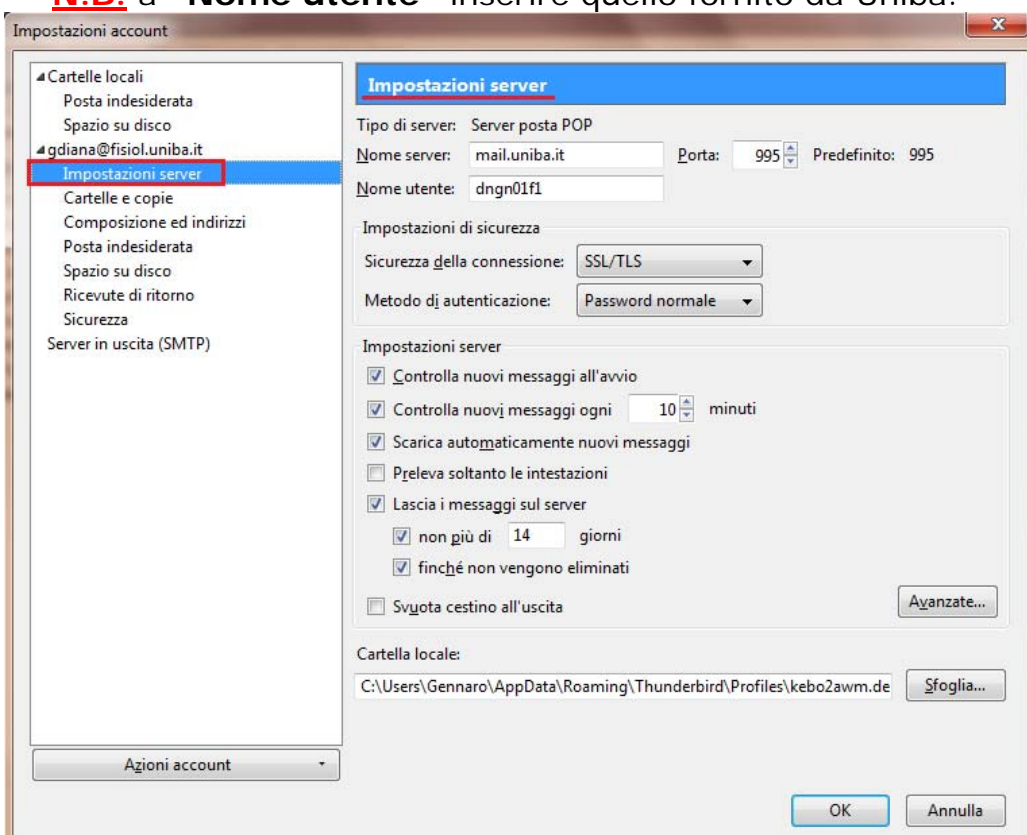

10. Andare in "Server in uscita (SMTP)" cliccare su >Modifica per verificare i dati inseriti o modificarli per le impostazioni d'invio e-mail.

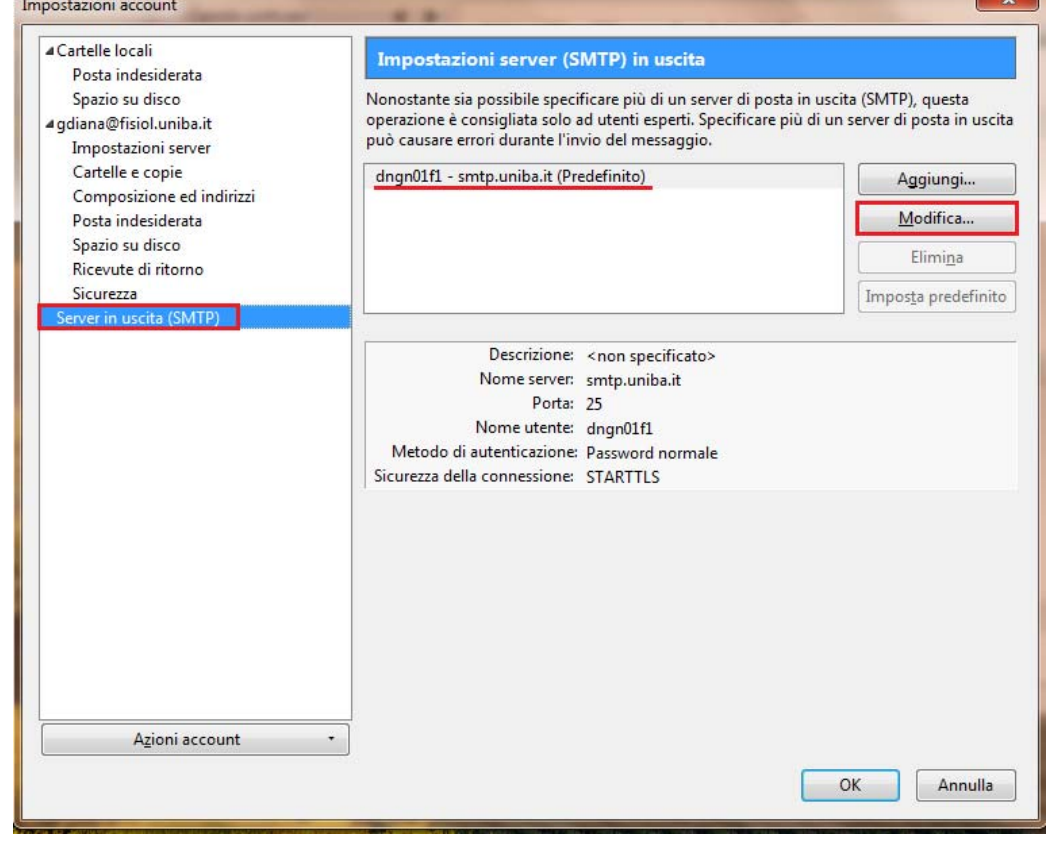

- **11.** Nella scheda **"**Server SMTP" che si apre, verificare che i dati siano corretti come sotto riportati:
	- Nome server: **smtp.uniba.it**
	- Porta  $\rightarrow$  25
	- "Sicurezza della connessione" dal menu a tendina scegliere > STARTTLS
	- "Metodo di autenticazione" > Password normale
	- "Nome utente" quello **fornito da Uniba**

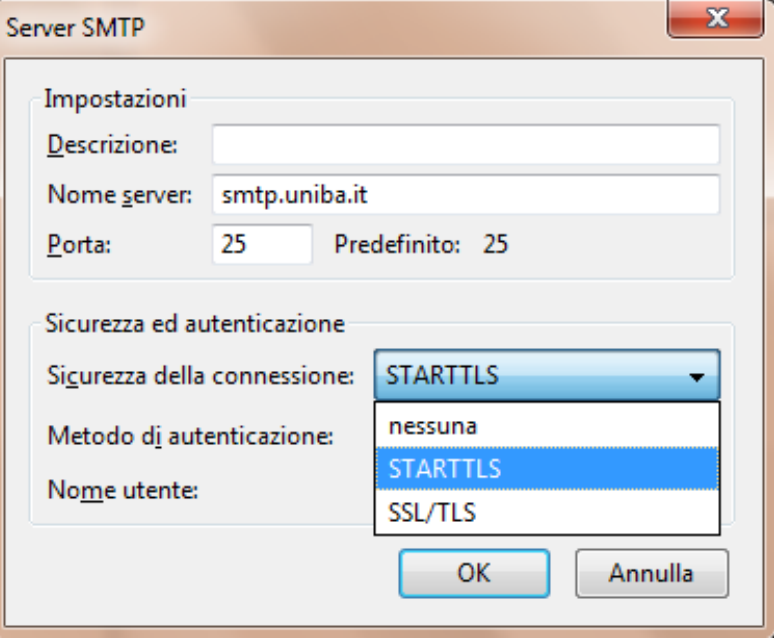

## $\rightarrow$ OK

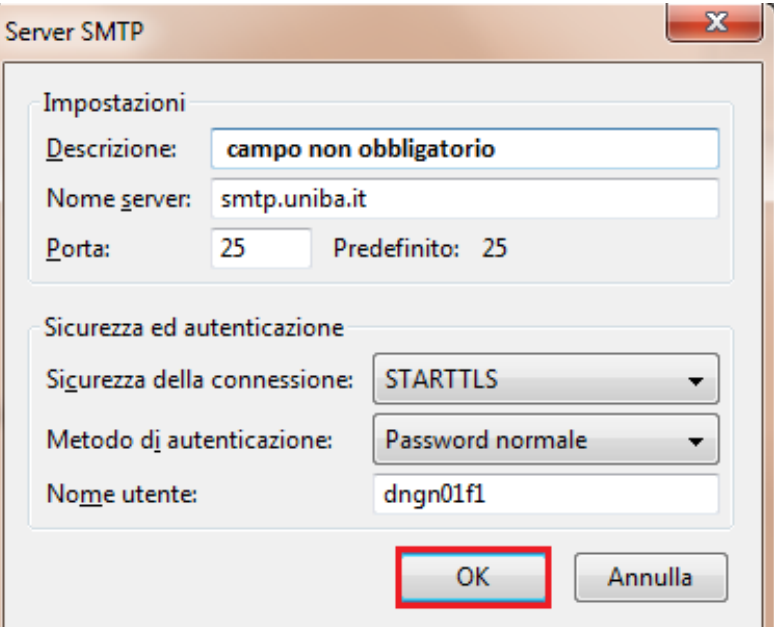

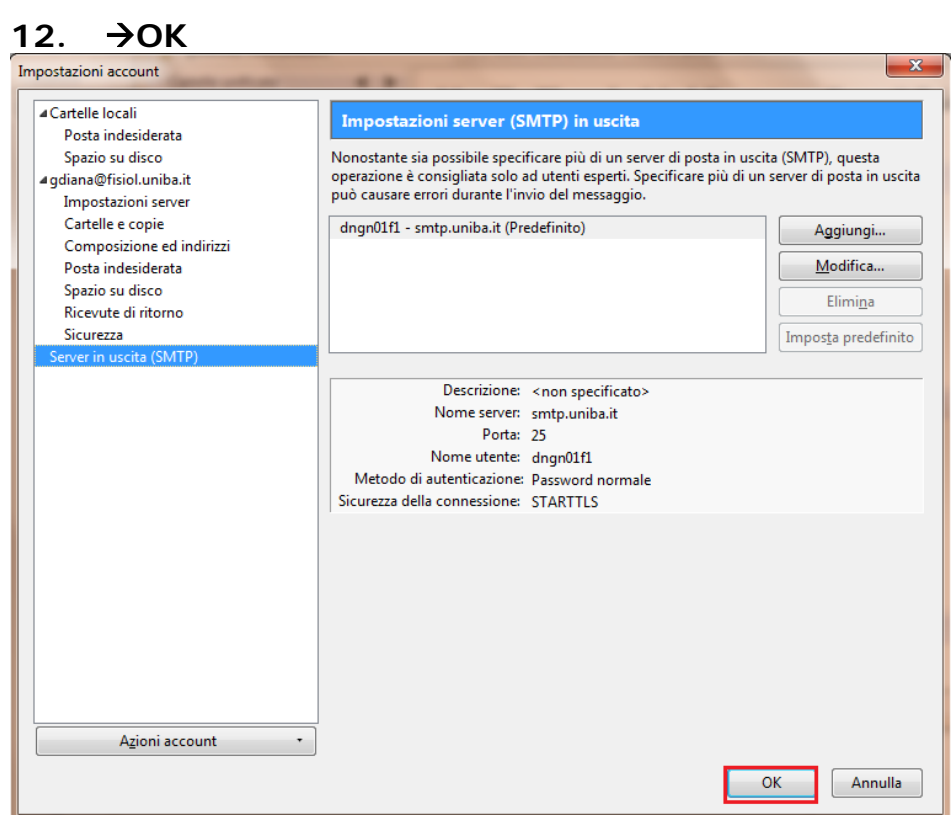

**N.B.** Al primo invio di una e-mail potrebbe essere richiesto di utilizzare la "Gestione password" obbligatoria di Thunderbird. Inserire la **password Uniba** e il segno di spunta su →Utilizzare Gestione password.......e scegliere →OK

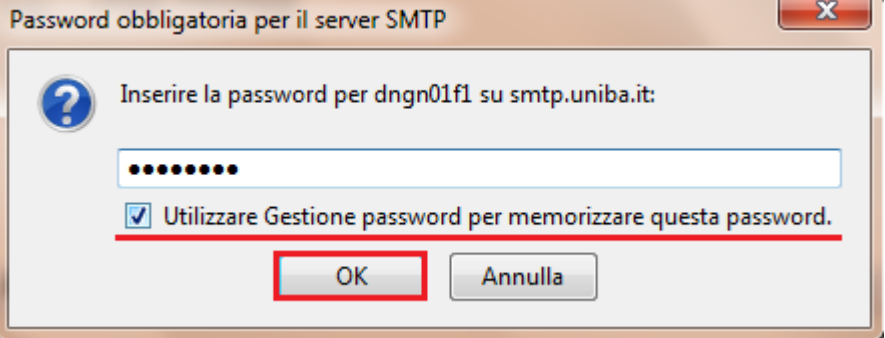

#### **La configurazione di Mozilla Thunderbird per l'account Uniba da casa è terminata**

**Thunderbird** è il programma di posta elettronica sviluppato da Mozilla, Le sue caratteristiche principali sono la facilità d'uso, la [versatilità](http://www.mozilla-europe.org/it/products/thunderbird/features/#organize), la [sicurezza](http://www.mozilla-europe.org/it/products/thunderbird/features/#secure) e l'ampia possibilità di [personalizzazione](http://www.mozilla-europe.org/it/products/thunderbird/features/#enhance).

**Thunderbird** è un software libero, utilizzabile liberamente da chiunque lo desideri: è possibile scaricare gratuitamente la versione italiana di Thunderbird nella sezione download del sito:

[http://www.mozillaitalia.org/home/download/#thunderbird.](http://www.mozillaitalia.org/home/download/#thunderbird)

**N.B.** - Quando si utilizza da casa Thunderbird per Uniba, si consiglia di lasciare attiva (solo da casa) in **"Impostazioni Server"** l'opzione **"Lascia i messaggi sul server"** al fine di permettere all'utente d'effettuare il download dei messaggi regolarmente sul posto di lavoro.

# **Scaricare manualmente la posta all'avvio di Thunderbird, come?**

**Se non si vuole** scaricare la posta automaticamente all'avvio di Thunderbird.

### **Soluzione**

Questa procedura deve essere ripetuta per ogni account creato.

- 1. Andare nel menu "Strumenti" scegliere >"Impostazione Account..."
- 2. Selezionare l'account ed accedere al pannello **"Impostazioni Server"**; in questo pannello è necessario **non spuntare** le voci:
	- **Controlla nuovi messaggi all'avvio:** non scarica automaticamente i messaggi, si limita a verificarne la presenza sul server e notificarlo all'utente
	- **Scarica automaticamente nuovi messaggi:** questa opzione scarica anche i messaggi dal server.

### **Scaricare automaticamente la posta all'avvio di Thunderbird, come?**

**Se si vuole** scaricare la posta automaticamente all'avvio di Thunderbird.

#### **Soluzione**

Questa procedura deve essere ripetuta per ogni account creato.

- 1. Andare nel menu "Strumenti" scegliere >"Impostazione Account..."
- 2. Selezionare l'account ed accedere al pannello **"Impostazioni Server"**; in questo pannello è necessario **spuntare** le voci:
	- **Controlla nuovi messaggi all'avvio:** non scarica automaticamente i messaggi, si limita a verificarne la presenza sul server e notificarlo all'utente
	- **Scarica automaticamente nuovi messaggi:** questa opzione scarica anche i messaggi dal server.

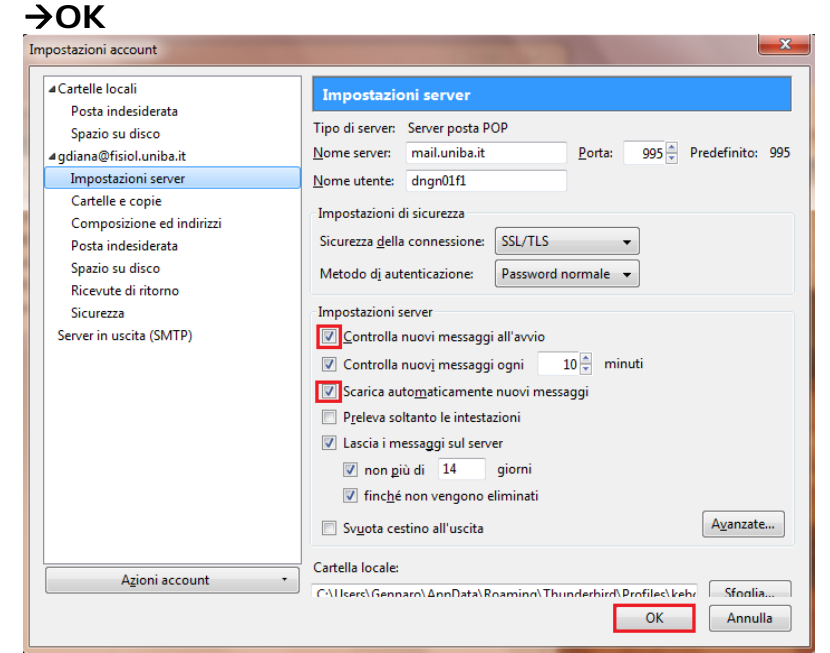